### 1/ Se connecter à l'adresse : [https://appli.ac-aix-marseille.fr](https://appli.ac-aix-marseille.fr/)

Une fois sur ARENA, sélectionner le menu I-Prof

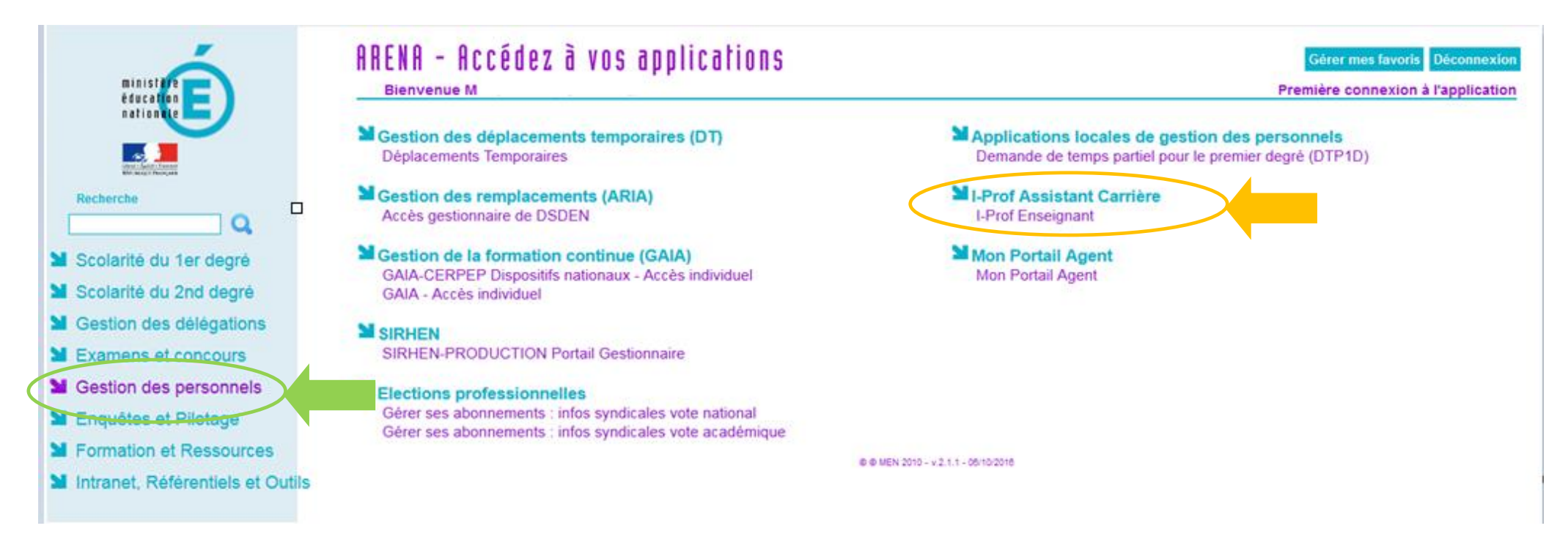

# 2/ Vous arrivez sur la page d'accueil d'I-Prof.

Renseigner en bas de page votre adresse mèl personnel (adresse e[n prénom.nom@ac-aix-marseille.fr\)](mailto:prénom.nom@ac-aix-marseille.fr) et Valider.

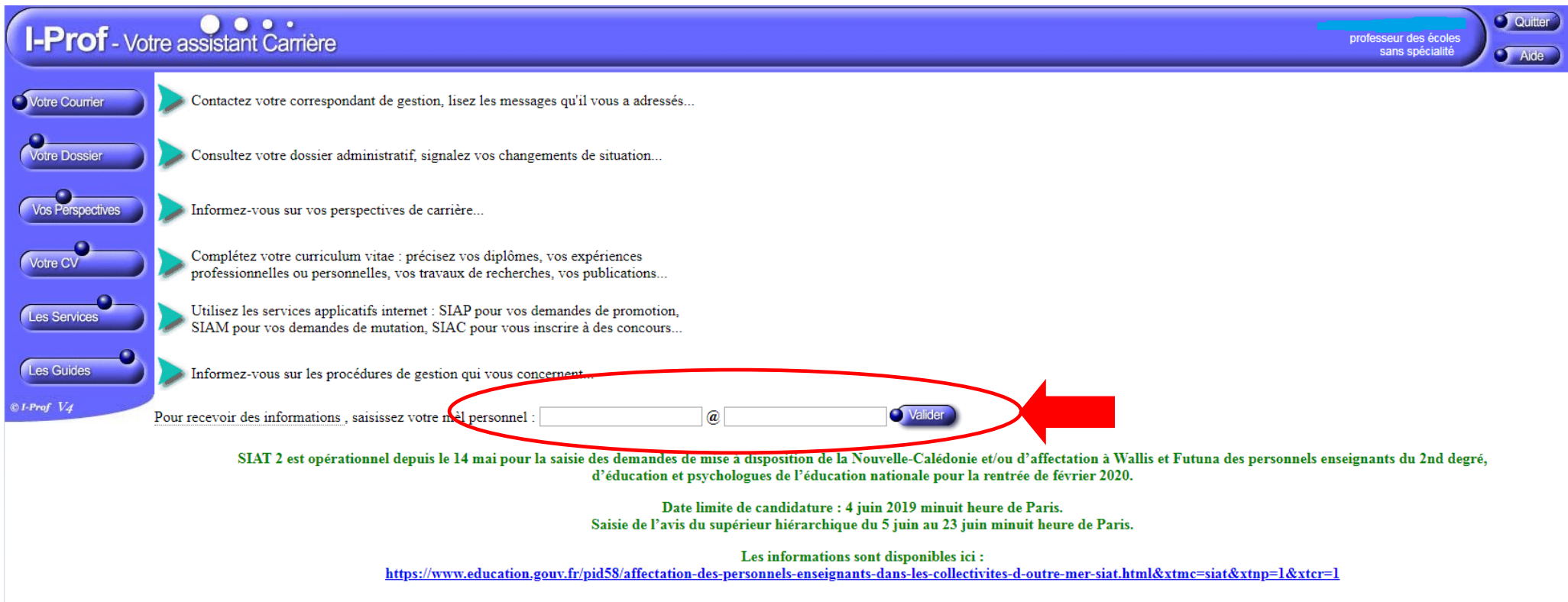

Code page : Presentation. Version IPROF R4.46.1 - 19 Septembre 2019

## 3/ Après Validation

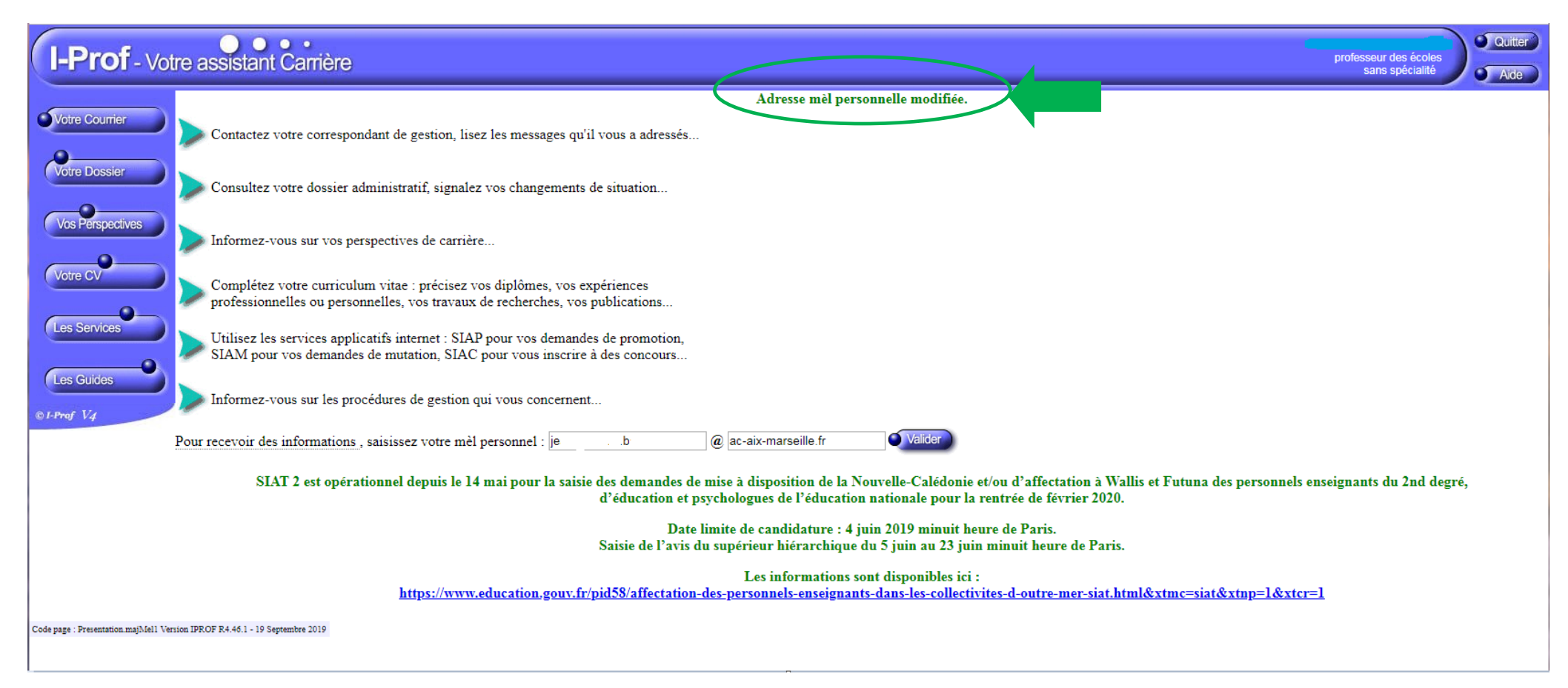

#### 4/ Cliquer sur le bouton « Les Services » puis sur SIAM

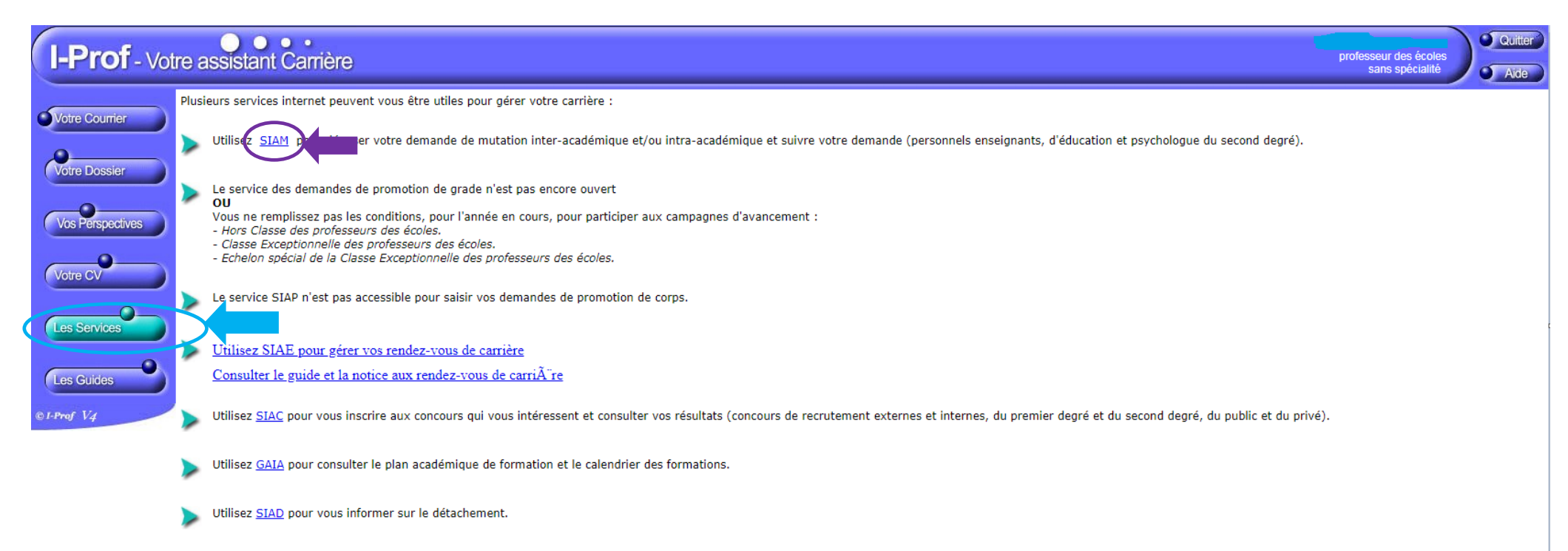

Code page : Services.

### 5/ Vous obtenez la page ci-dessous :

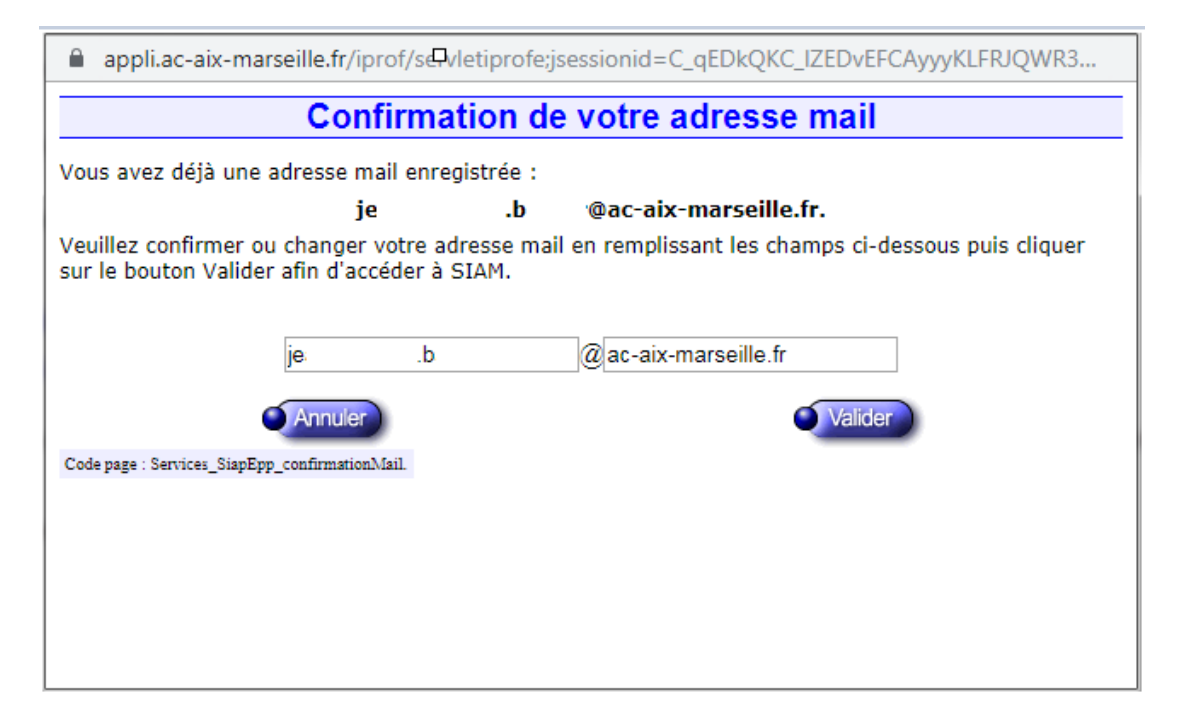

Confirmer la saisie de votre adresse mail.

Après validation, vous obtenez la page ci-dessous

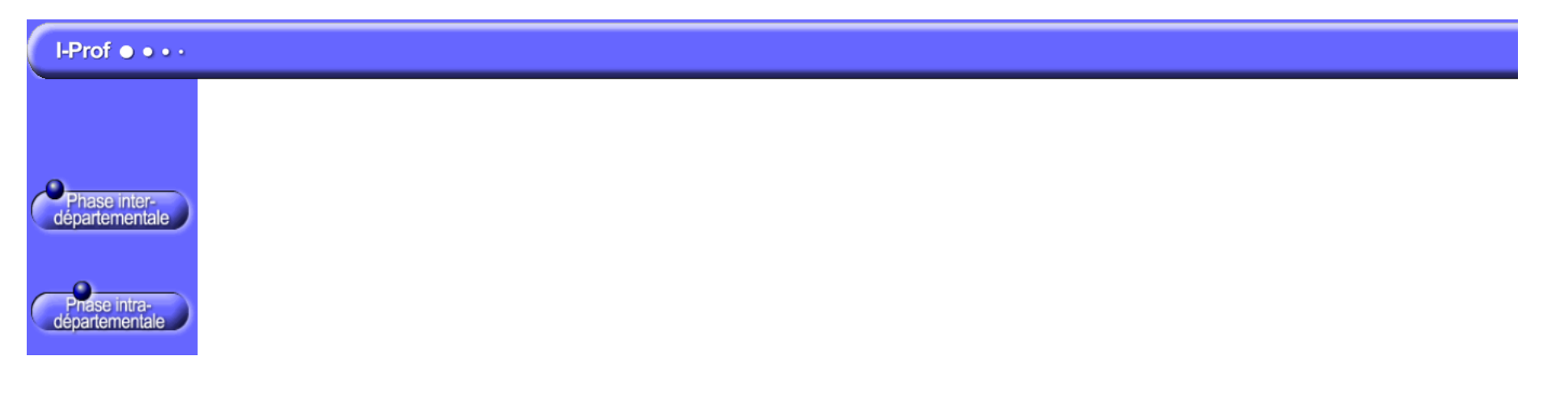

6/ En cliquant sur le bouton Phase Inter-départementale vous accédez aux informations ci-dessous :

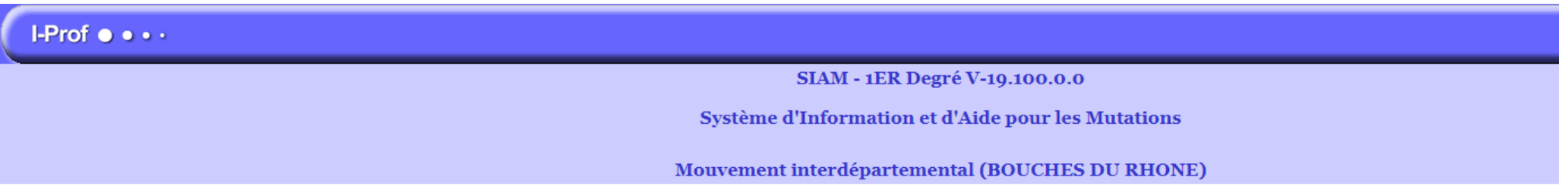

Du 19 novembre 2019 à 00:00 au 9 décembre 2019 à 00:00

- Consultez la note de service relative aux opérations de mutation
- Du 10 novembre 2010 à 00:00 au 9 décembre 2010 à 00:00
- ь Consultez le bilan du mouvement de l'année dernière (entrées/sorties par départements)

Du 10 novembre 2010 à 12:00 au 0 décembre 2010 à 12:00

Saisissez ou modifiez votre demande de mutation ; consultez les éléments de votre barème ⋗

Du 22 janvier 2020 à 00:00 au 2 mars 2020 à 00:00

Consultez votre barème validé par l'IA-DASEN ⋗

Du 2 mars 2020 à 00:00 au 30 mars 2020 à 00:00

Si vous avez communiqué votre numéro de téléphone lors de la saisie de votre demande, vous serez informé(e) de son résultat par SMS

Du 2 mars 2020 à 00:00 au 30 mars 2020 à 00:00

Consultez le résultat de votre demande de mutation

Du 18 novembre au 9 décembre, dans le cadre de votre projet de mutation, un dispositif ministériel d'accueil et de conseil est à votre disposition au : 01 55 55 44 44 (appel gratuit à partir d'un téléphone fixe ou portable depuis la métropole)

 $\hat{A}$  partir du 2 mars 2020, vous pouvez être informé(e) rapidement du résultat de votre demande. Si vous le souhaitez, saisissez un  $\vert$ numéro de téléphone portable, dans le champ prévu à cet effet.